### **Bienvenido al CD multimedia de Microsoft PowerPoint**

Este CD contiene características multimedia creadas profesionalmente, que puede usar para crear presentaciones más atractivas. También incluye la Síntesis de PowerPoint, una forma rápida y agradable de ponerse al corriente sobre PowerPoint.

Para obtener más detalles sobre los siguientes componentes, haga clic en:

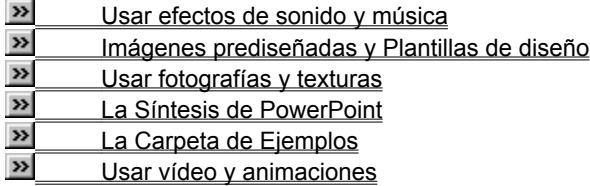

### **Usar los elementos multimedia de este CD**

El CD multimedia de Microsoft PowerPoint contiene características multimedia creadas profesionalmente, que puede usar en sus presentaciones para captar y mantener la atención de sus participantes. No hay que instalar nada. Puede visualizar previamente los diversos elementos multimedia usando el Explorador de Windows y haciendo doble clic en el elemento que le interesa. Puede arrastrar y colocar los elementos multimedia seleccionados a PowerPoint, o puede usar los comandos de PowerPoint para insertar el elemento multimedia directamente en su presentación.

Nota: Cuando inserta una película o un recorte animado, éste se vincula automáticamente en PowerPoint. Para asegurarse de que el recorte está siempre disponible para su presentación, copie el recorte desde el CD a la carpeta en la que está almacenada su presentación antes de insertarlo en su presentación.

#### **¿Sobre qué desearía saber más?**

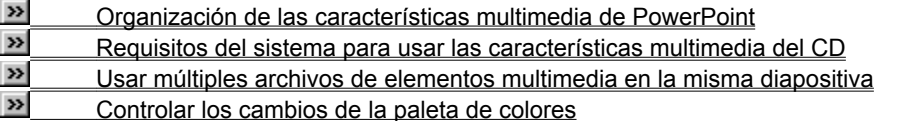

### **Usar efectos de sonido y música**

La música y los clips de sonido de la carpeta Audio han sido suministrados por Network Music, Inc.

#### **EXECUTE:** Información de contacto para Network Music, Inc.

La música y el sonido pueden establecer el escenario de su presentación cuando se usen en su diapositiva introductoria. Use clips de sonido a lo largo de su presentación para proporcionar realimentación a las acciones del usuario o para realtar un punto. Use música al hacer las transiciones entre diapositivas. Reproduzca música continuamente durante una presentación creando un ciclo con un clip de sonido. O bien, para un cierre realmente memorable, agregue música al final de su presentación. También, si tiene espacio en disco disponible, puede usar sonido para proporcionar una voz narradora para una presentación automática. El uso extenso de música y/o voz narradora es especialmente efectivo en una presentación donde no hay implicado ningún presentador.

Tras haber incluido música o clips de sonido en sus diapositivas, use la característica de ensayo de PowerPoint, que se encuentra en el cuadro de diálogo **Presentación con diapositivas** en el menú **Ver**, para asegurarse de que el sonido no distrae la atención de su presentación y que es de la longitud adecuada. Compruebe el nivel del volumen. Asegúrese de que el tono establecido por la música que elija es adecuado para su tema.

#### **¿Sobre qué desearía saber más?**

- $\gg$ Usar los elementos multimedia de este CD
- $\boldsymbol{\nu}$ Requisitos del sistema para sonido
- $\boldsymbol{\nu}$ Controlar el tamaño de los archivos de sonido
- $\boldsymbol{\mathcal{V}}$ Tipos de archivo de los archivos de sonido
- $\boldsymbol{\nu}$ Trucos limpios de audio

 $\boldsymbol{\nu}$ Modificar música y sonidos usando el Reproductor multimedia y otras herramientas

### **Usar vídeo y animaciones**

Los vídeos y las animaciones de la carpeta Vídeo han sido suministrados por Four Palms y por TC Visual.

 $\boldsymbol{\mathcal{V}}$ Información de contacto para Four Palms, Inc.

**EXECUTE:** Información de contacto para TC Visual

Use recortes de vídeo para llevar a sus participantes a lugares que no podría presentar de otra manera o para que escuchen a gente que de otra forma no podría ser parte de su presentación. Mantenga los recortes de vídeo breves con el fin de no distraer la atención de la presentación central. Como el vídeo digital sin hardware especial está limitado como máximo a una ventana de 320 x 240, el impacto del vídeo digital se debe valorar usando la característica de ensayo. Una escena con muchas figuras pequeñas puede no ser lo suficientemente visible para sus objetivos. El vídeo digital normalmente tiene también una pista de audio. Ajuste el volumen cuidadosamente y aplique las mismas reglas que aplicaría con música y clips de sonido.

#### **¿Sobre qué desearía saber más?**

 $\boldsymbol{\gg}$ Usar los elementos multimedia de este CD

 $\boldsymbol{\nu}$ Requisitos del sistema para vídeo

- $\boldsymbol{\nu}$ Tipos de archivos para vídeo y archivos de animación
- $\boldsymbol{\mathcal{V}}$ Controlar el tamaño de archivos de recorte de vídeo
- » Edición de vídeo y animaciones usando el Reproductor multimedia y otras herramientas
- $\boldsymbol{\mathcal{V}}$ Mejora del rendimiento de vídeo

 $\boldsymbol{\mathcal{W}}$ Control de los cambios de la paleta de colores

### **Usar fotografías y texturas**

Las fotografías de la carpeta PPPhoto han sido suministradas por PhotoDisc Inc. y Sense Interactive Corporation.

 $\rightarrow$ **29 11. Información de contacto para PhotoDisc, Inc.**<br>**29 1. Información de contacto para Sense Interactiv** 

#### Información de contacto para Sense Interactive Corporation

Use una imagen fotográfica para ilustrar un punto específico o un tema. Una presentación de negocios se puede realzar con una imagen de una oficina o de las instalaciones de una fábrica. Una presentación sobre educación puede enriquecerse mediante una imagen de niños en un aula. En general, las imágenes fotográficas que presentan interacción humana son más interesantes que las imágenes de objetos. La imagen de un restaurante no sería la misma sin gente en él, sentada, comiendo y hablando.

Las texturas de la carpeta Texturas han sido suministradas por Art Beats y Three D Graphics.

#### $\boldsymbol{\mathcal{V}}$ Información de contacto para Artbeats Software, Inc.

### **EXECUTE:** Información de contacto para Three D Graphics

Una textura es una trama repetitiva pensada para sugerir un material físico, como madera, papel o mármol. Una textura es a menudo un elemento del fondo, una configuración sobre la cual se puede superponer texto y otros objetos multimedia.

PowerPoint facilita el uso de texturas de fondo y fotografías a través del comando **Fondo personalizado** del menú **Formato**. Cualquier diapositiva puede tener su propio fondo.

#### **¿Sobre qué desearía saber más?**

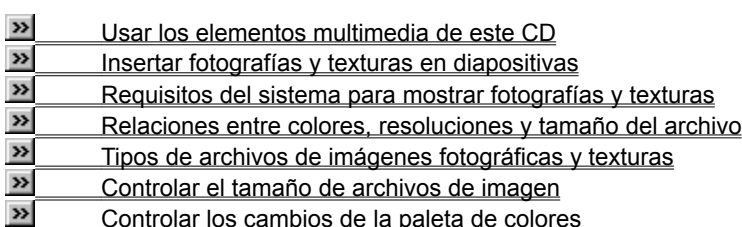

 $\boldsymbol{\Sigma}$ Modificar de imágenes fotográficas

### **Imágenes prediseñadas y plantillas de diseño**

En la carpeta Imágenes prediseñadas están disponibles cientos de imágenes prediseñadas adicionales para que usted las instale en la Galería de Imágenes prediseñadas. Haga clic en Agregar imágenes prediseñadas desde el CD a la Galería de imágenes prediseñadas, más abajo, para obtener instrucciones paso a paso. A Bit Better Corporation ha suministrado una presentación de imágenes prediseñadas.

### Información de contacto para A Bit Better Corp.

La carpeta de Plantillas de diseño, PPTmpl, contiene muchas plantillas adicionales para ayudarle a diseñar presentaciones más atractivas.

#### **¿Sobre qué desearía saber más?**

 Usar los elementos multimedia de este CD Agregar imágenes prediseñadas desde el CD a la Galería de imágenes prediseñadas

## **Servicios multimedia personalizados de Genigraphics**

La carpeta PPsrvcs contiene presentaciones de ejemplo que demuestran algunos de los servicios personalizados disponibles por parte de Genigraphics para asistirle con su próxima presentación.

Usar los elementos multimedia de este CD

### **Organización de las características multimedia de PowerPoint**

En el disco 1 de Office Valupack, los archivos multimedia de PowerPoint están en la carpeta denominada VALUADD. En el CD de PowerPoint, la carpeta se llama CD multimedia de PowerPoint.

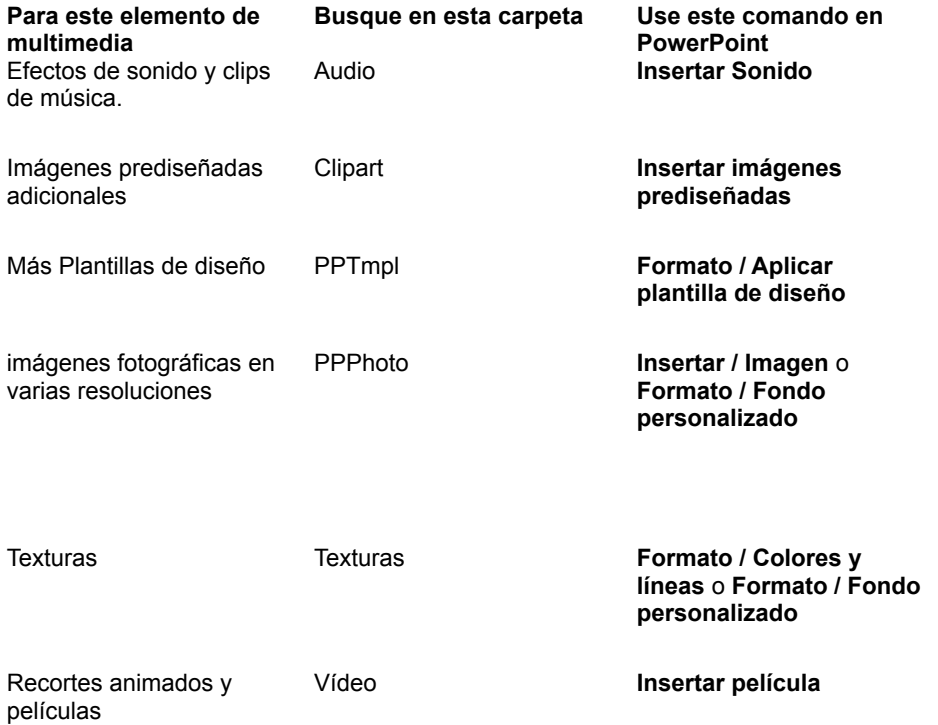

### **Requisitos del sistema para usar las características multimedia del CD**

Los requisitos del sistema para usar las características multimedia en sus diapositivas varían según el elemento de multimedia que desee utilizar. Muchos elementos multimedia, especialmente las películas, usan recursos de memoria y procesador intensamente. En general, logrará los mejores resultados en un sistema que este equipado como mínimo con lo siguiente:

PC:

CPU: Procesador 486, a 66Mhz. (Un procesador 586 dará mejores resultados para vídeo).

RAM: 16MB o más

Almacenamiento magnético: 30MB de espacio en el disco duro

Audio: Tarjeta de sonido compatible con Soundblaster y altavoces externos

Vídeo: Adaptador gráfico VGA de 256 colores. (Use un adaptador gráfico 16 bits o 24 bits para obtener mejores resultados con fotografías y vídeo).

El Panel de control de Windows le permite comprobar sus configuraciones de Pantalla y de Multimedia y configurarlas si es necesario.

¿Qué desearía hacer?

» Comprobar las capacidades de pantalla de mi sistema

 $\boldsymbol{\mathcal{V}}$ Comprobar las capacidades de multimedia de mi sistema

#### **Requisitos del sistema para mostrar fotografías y texturas**

El Panel de control de Windows le permite configurar y comprobar sus configuraciones de Pantalla. Muchas tarjetas de vídeo sólo admiten colores de 8 bits, mientras que otras admiten colores de 16 y 24 bits. Una tarjeta de vídeo de 8 bits es capaz de mostrar hasta 256 colores mientras que una tarjeta de vídeo de 24 bits es capaz de mostrar millones de colores.

Si la imagen contiene más colores que los que la tarjeta de vídeo es capaz de mostrar, los colores serán difuminados y menos claros que los colores verdaderos. Dependiendo de las similitudes de los colores usados con los admitidos por su monitor, los resultados pueden ser mas o menos atractivos. Los fondos de realidad fotográfica y los fondos y rellenos multicolores sombreados tendrán mejor aspecto en las resoluciones más altas.

Un compromiso común es trabajar sólo con imágenes de 8 bits (256 colores) a fin de estar razonablemente seguro por adelantado sobre como aparecerán las imágenes.

Si está usando material suplementario para su presentación, como un panel LCD, contacte con el fabricante del equipo para determinar cuantos colores se pueden mostrar. Una imagen de 24 bits tiene un intervalo de 16.7 millones de posibles colores, pero un panel LCD capaz de mostrar 144,000 colores puede dar resultados todavía aceptables.

Compruebe la configuración de sus sistema en el Panel de control de multimedia.

¿Cómo?

### **Controlar el tamaño de archivos de imagen**

El tamaño de archivo de una imagen es el producto de tres factores: resolución, profundidad en bits y compresión.

Para reducir el tamaño de archivo de una imagen:

- · Reduzca la imagen escalándola en PowerPoint usando el comando **Escala** del menú **Dibujo**.
- · Reduzca la imagen recortándola en PowerPoint usando el comando **Recortar imagen** del menú **Herramientas.**
- · Disminuya la profundidad en bits usando una aplicación tal como Imager.
- · Use formatos de archivo comprimidos.

### **Insertar fotografías y texturas en diapositivas**

Puede utilizar una fotografía como ilustración en una diapositiva. O bien, puede usar una fotografía o textura como fondo para una diapositiva. Cuando usa una fotografía o textura para el fondo de una diapositiva, se le cambia el tamaño automáticamente para que se ajuste a la diapositiva. También puede usar una textura para rellenar un objeto.

#### **¿Qué desearía hacer?**

- $\boldsymbol{\gg}$ Usar una fotografía como una ilustración en una diapositiva
- × Usar una fotografía como fondo para una diapositiva
- » **DENTE USAT una textura para rellenar un objeto**<br>
Usar una textura para el fondo
- Usar una textura para el fondo

### **Controlar el tamaño de archivos de sonido**

Muchas aplicaciones multimedia usan sonido monoaural de 8 bits muestreado a 11 KHz. Esto proporciona una calidad de sonido que es aproximadamente equivalente a la frecuencia AM. Para mejor fidelidad de sonido, los sonidos en este CD multimedia se han muestreado a 22 KHz.

El tamaño de archivo es determinado por tres factores: la profundidad en bits de la muestra, si es sonido estéreo o monoaural y la frecuencia en KHz.

Para reducir el tamaño de los sonidos:

- · Use Microsoft Wave Edit para cambiar un clip estéreo a mono para reducir el tamaño del archivo a la mitad.
- · Use Microsoft Wave Edit para reducir la frecuencia de muestreo.
- · Use Microsoft Wave Edit para reducir la profundidad en bits de la muestra de 16 a 8 bits.
- · Use el Reproductor multimedia para reducir la duración del propio clip.

Tras reducir el tamaño del archivo, compruebe los resultados para asegurarse de que tiene la calidad que desea.

### **Usar múltiples archivos de elementos multimedia en la misma diapositiva**

Colocar demasiados elementos multimedia en una única diapositiva degrada el rendimiento al hacer que los archivos multimedia sean intercambiados entrando y saliendo de la memoria. La misma presentación parececer confusa por la presencia de demasiados elementos en una única diapositiva. Para evitar estos problemas.

- · Reduzca el tamaño de los archivos de sonido de los elementos multimedia
- · Reduzca el tamaño de los archivos de imagen
- · Reduzca el tamaño de los archivos de vídeo
- · Limite el número de archivos multimedia usados en una diapositiva en particular
- $\rightarrow$ Controlar el tamaño de los archivos de sonido
- » Controlar el tamaño de los archivos de imagen
- $\boldsymbol{\nu}$ Controlar el tamaño de los archivos de recortes de vídeo

### **Controlar el tamaño de los archivos de recortes de vídeo**

Para controlar el tamaño de archivo de un recorte de vídeo:

- · Reduzca su duración
- · Cambie su profundidad en bits
- · Elimine su pista de audio
- · Vuelva a comprimir el vídeo usando uno de los códecs que vienen con Microsoft Video para Windows.

### **Agregar imágenes prediseñadas desde el CD a la Galería de imágenes prediseñadas**

Puede copiar los archivos .pcs y .cag de las imágenes prediseñadas que desee en su disco duro, o puede dejarlos en el CD si lo desea.

- **1** En PowerPoint, haga clic en el menú **Insertar.**
- **2** Haga clic en **Imágenes prediseñadas**.

Si esta es la primera vez que ha ejecutado la Galería de imágenes prediseñadas, es posible que obtenga un mensaje diciéndole que hay nuevos paquetes para agregar a la Galería de imágenes prediseñadas. Si obtiene ese mensaje, haga clic en el botón "Agregar todo".

- **3** Haga clic en "Organizar".
- **4** Haga clic en "Agregar imágenes".
- **5** Examine la ubicación de los archivos .pcs y .cag (bien su disco duro o bien el CD) de las imágenes que desea agregar y haga clic en "Abrir".
- **6** Seleccione el archivo .cag o mantenga presionada la tecla CTRL y seleccione los múltiples archivos .cag que desee.
- **7** Haga clic en "Abrir".

### **Controlar los cambios de la paleta de colores**

Puede observar colores que parpadean en la pantalla o bandas de color que aparecen atravesando las imágenes. Estos efectos no deseables son causados a menudo por utilizar demasiados colores en una diapositiva. Hay 256 casillas de color en la paleta de colores estándar de Windows. Puede agregar imágenes y vídeo a una diapositiva sin crear ningún conflicto de paletas de colores hasta un total de 256 colores diferentes.

El parpadeo de color y los cambios de la paleta de colores son raros en PCs capaces de mostrar colores de 16 bits o de 24 bits.

Para controlar los cambios de la paleta de colores:

- · Casi todos los ejemplos de las fotografías del CD se han suministrado en formatos de colores de 8 bits y de 24 bits. Si observa falta de nitidez o problemas de color en su diapositiva, use una fotografía que tenga menos bits de saturación. Encontrará ejemplos de colores de baja saturación en la carpeta llamada Lo\_color en la carpeta "Sentido".
- · Abra la textura o fotografía en una aplicación como Microsoft Imager y convierta la imagen a la paleta de colores estándar de Windows. En Imager, haga clic en **Convertir** en el menú **Imagen** y haga clic en **Paleta** en el menú desplegable **Convertir a**.
- · Si está usando un recorte de vídeo, reduzca el número de colores en su diapositiva de PowerPoint. Asegúrese de eliminar el sombreado en el fondo y en los rellenos para obtener la mejor presentación. Si el parpadeo de colores persiste, experimente con diferentes colores de fondo para encontrar uno que sea compatible con el vídeo que está usando.

### **Usar una fotografía como ilustración en una diapositiva**

- **1** En el menú **Insertar**, haga clic en **Imagen**
- **2** Haga clic en la lista desplegable "Ver".
- **3** Haga clic en la letra de unidad que represente a su unidad de CD-ROM.
- **4** Haga doble clic en la carpeta CD multimedia de PowerPoint, o en Microsoft Office CD 1 haga doble clic en la carpeta Valupack.
- **5** Haga doble clic en la carpeta PPPhotos.
- **6** Desplácese al archivo deseado y haga clic en él.

Nota: Asegúrese de que su PC está configurado para mostrar una presentación preliminar de forma que pueda examinar las selecciones. Si no ve la presentación preliminar en el diálogo **Insertar imagen**, haga clic en el botón "Presentación preliminar" en la parte superior del diálogo.

### **Usar una fotografía para el fondo de una diapositiva**

- En el menú **Formato**, haga clic en **Fondo personalizado**.
- En la lista desplegable "Color del relleno del fondo", haga clic en "Imagen".
- Abra el menú desplegable **Ver**.
- Haga clic en la letra de unidad que represente a su unidad de CD-ROM.
- Haga doble clic en la carpeta CD multimedia de PowerPoint, o en Microsoft Office CD 1 haga doble clic en la carpeta Valupack
- Abra la carpeta PPPhoto.
- Desplácese al archivo deseado y haga clic en él.
- Haga clic en "Aplicar a todo" para cambiar el fondo de todas las diapositivas de su presentación, o haga clic en "Aplicar" para cambiar sólo el fondo de la diapositiva actual.

### **Usar una textura para el fondo de una diapositiva**

- En el menú **Formato**, haga clic en **Fondo personalizado**.
- En la lista desplegable "Color del relleno del fondo", haga clic en "Textura".
- Abra el menú desplegable **Ver**.
- Haga clic en la letra de unidad que represente a su unidad de CD-ROM.
- Haga doble clic en la carpeta CD multimedia de PowerPoint, o en Microsoft Office CD 1 haga doble clic en la carpeta Valupack
- Abra la carpeta Texturas.
- Desplácese al archivo deseado y haga clic en él.
- Haga clic en "Aplicar a todo" para cambiar el fondo de todas las diapositivas de su presentación, o haga clic en "Aplicar" para cambiar sólo el fondo de la diapositiva actual.

## **Comprobar las capacidades de multimedia de mi sistema**

- Haga clic en "Inicio".
- Apunte a **Configuración** y haga clic en **Panel de control**.
- Haga doble clic en **Multimedia**.
- En la ficha **Avanzado** del diálogo **Propiedades multimedia** verá una lista de dispositivos multimedia. Para ver los controladores haga clic en el signo más.

### **Comprobar las capacidades de pantalla de mi sistema**

- **1** Haga clic en "Inicio".
- **2** Apunte a **Configuración** y haga clic en **Panel de control**.
- **3** Haga doble clic en **Pantalla**.
- **4** En la ficha **Configuración** del diálogo **Propiedades de pantalla**, elija el número de colores a mostrar debajo de "Paleta de colores"; elija la resolución deseada debajo de "Área del escritorio" o haga clic en "Cambiar el tipo de pantalla" para cambiar a un controlador de vídeo distinto.

### **Usar una textura para rellenar un objeto**

- Seleccione el objeto que desea rellenar.
- En el menú **Formato**, haga clic en **Colores y líneas.**
- En la lista desplegable "Color de relleno", haga clic en "Textura".
- En el diálogo **Relleno con textura**, haga clic en "Otro".
- Abra el menú desplegable **Ver**.
- Haga clic en la letra de unidad que represente a su unidad de CD-ROM.
- Haga doble clic en la carpeta CD multimedia de PowerPoint, o en Microsoft Office CD 1 haga doble clic en la carpeta Valupack
- Abra la carpeta Texturas.
- Desplácese al archivo deseado y haga clic en él.

### **Obtener archivos desde el CD dentro de una presentación**

En PowerPoint, haga clic en el menú **Insertar** y después haga clic en el elemento de menú que corresponda al tipo de elemento multimedia que necesita. Esto llama a la aplicación Reproductor multimedia, la cual permite examinar los elementos multimedia antes de elegir uno. Una vez que se ha elegido un elemento multimedia, se pega automáticamente en la diapositiva actual de la presentación.

### **Mejorar el rendimiento de vídeo**

Los archivos de vídeo y animación hacen un uso intensivo del procesador. Si el procesador no puede mantenerse a la par del flujo de datos procedente del vídeo digital o la animación, se pueden perder tramas, llevando a una reproducción a tirones o no sensible. Los recortes de vídeo precisan normalmente un procesador 486/66 con al menos 16MB de memoria interna. Si su sistema no cumple este requisito mínimo, podría no sentirse satisfecho con la calidad de la reproducción de vídeo.

Para aumentar el rendimiento:

- · Limite el tamaño de su ventana de vídeo digital a 320 x 240 o menos, a menos que tenga instalado algún hardware especial.
- · Asegúrese de que la diapositiva no dependa de otros archivos multimedia que compitan por tiempo de procesador. Un ciclo de sonido en el fondo puede hacer que una ventana de vídeo digital omita tramas.
- · Si la pista de audio no es necesaria, elimínela para obtener un mejor rendimiento de vídeo.
- · Evite usar fondos sombreados para las diapositivas que contendrán vídeo, y así evitar posibles distorsiones de la paleta cuando se muestre vídeo en la presentación con diapositivas.

### **Relaciones entre colores, resolución y tamaño de archivo**

Cuanto más alta sea la resolución y mayor el número de colores en una imagen, la imagen será mejor y el tamaño del archivo mayor. Una imagen fotográfica mostrada con una saturación de 24 bits (16,7 millones de posibles colores) tendrá un color con realismo fotográfico. Sin embargo, la imagen será substancialmente mayor que la misma imagen con una profundidad de 8 bits (256 posibles colores). Encontrará tanto imágenes de 24 bits como de 8 bits en este disco. Las imágenes de 8 bits producen normalmente resultados aceptables en términos de calidad de imagen para presentaciones con diapositivas. Use las imágenes de 24 bits si va a representar diapositivas de 35 mm. Si necesita una resolución más alta o más baja o imágenes de mayor o menor bits de saturación, contacte directamente con el proveedor de la imagen. Nuestros proveedores proporcionan una amplia combinación de bits de saturación y resoluciones.

**Nota:** Las imágenes fotográficas del CD multimedia de PowerPoint no han sido comprimidas. Sin embargo, encontrará que algunas imágenes del ValuPack de Office se han comprimido. No olvide que cuanto más se comprime un archivo, más tarda la imagen en descomprimirse antes de aparecer en la pantalla. Aunque estas esperas no son largas, es posible que desee probar el uso de imágenes comprimidas.

La siguiente tabla muestra la relación entre colores, resolución y tamaño de archivo:

#### **Resolución = ancho de imagen \* altura de imagen**

- · Una imagen de 1024 x 768 tiene 823,296 píxeles para mostrar
- · Una imagen de 800 x 600 tiene 480,000 píxeles para mostrar
- · Una imagen de 640 x 480 tiene 307,200 píxeles para mostrar
- · Una imagen de 320 x 240 tiene 76,800 píxeles para mostrar

El tamaño de archivo de una imagen de 640 x 480 será 4 veces el de una imagen de 320 x 240.

#### **Colores**

- · El color de 24 bits muestra 16.7 millones de colores
- · El color de 16 bits muestra 65,536 colores
- · El color de 8 bits muestra 256 colores
- · El color de 4 bits muestra 16 colores o tonos de gris
- · El color de 1 bit muestra 2 colores

## **Modificar imágenes fotográficas**

El tamaño de las imágenes fotográficas se puede cambiar dentro de PowerPoint y puede agregarles un borde usando las herramientas de PowerPoint. Para modificaciones más detalladas o para reducir el número de colores utilizado en la imagen, necesitará usar otra aplicación como Microsoft Imager.

### **Modificar música y sonidos usando el Reproductor multimedia y otras herramientas**

Puede usar el Reproductor multimedia para modificar música y sonidos. Consulte la ayuda en pantalla del Reproductor multimedia para obtener más información.

Use el Reproductor multimedia para:

- · Modificar la duración de música y clips de sonido.
- · Cambiar el volumen de un clip de sonido.

Use otras herramientas de edición de sonido tales como Microsoft Wave Edit para:

- · Combinar clips de sonido y de música en un único clip.
- · Modificar voces narradoras.
- · Crear efectos especiales con clips de sonido y de música, tales como eco y amplificación.

### **Requisitos del sistema para sonido**

#### **Hardware**

A fin de usar los archivos de audio de este CD, su PC debe estar equipado con altavoces y con una tarjeta de sonido compatible con Soundblaster capaz de grabar y reproducir sonido de 16 bits. Se recomienda un mínimo de 16MB de RAM y 30MB o más de espacio en el disco duro.

#### **Software**

Todos los archivos de sonido de la carpeta Audio son archivos .wav. A fin de reproducir archivos .wav, el controlador MCI básico de Microsoft debe estar instalado en su PC. En la mayoría de los casos fue instalado con Windows. Si no puede oír la música, asegúrese de que el controlador está instalado.

Todos los archivos de audio .wav están comprimidos para ahorrar espacio en disco y precisan Microsoft Audio Compression Manager (ACM) o una tarjeta de sonido que admita ADPCM. En la mayoría de los casos el controlador ACM necesario fue instalado con Windows. Si intenta reproducir un archivo .wav sin una versión actualizada del controlador ACM, se le preguntara si desea instalar el controlador. Se suministra ACM versión 2.01 en la carpeta Audio.

Compruebe la configuración de su sistema en el Panel de control de multimedia.

 $\overline{P}$  *i*.Cómo?

## **Trucos limpios de audio**

Hay una forma de reproducir archivos de audio sin impactar ni en la memoria ni en el rendimiento. Use el accesorio Reproductor de CDs para reproducir una pista de un CD de audio mientras da su presentación. Haga clic en "Opciones" y después haga clic en "Ciclo". La pista se reproducirá cíclicamente durante su presentación.

### **Modificar vídeo y animaciones usando el Reproductor multimedia y otras herramientas**

El Reproductor multimedia y otras herramientas de tratamiento de vídeo digital permiten la modificación de recortes. Usando el Reproductor multimedia, puede realizar las siguientes modificaciones a los recortes de vídeo de este CD:

- · Cambiar la duración de la película
- · Cambiar la velocidad de reproducción
- · Agregar un controlador
- · Editar el vídeo para eliminar una parte del recorte.
- · Editar el vídeo para agregar otro recorte
- · Eliminar la pista de audio
- · Agregar nuevo audio

### **Requisitos del sistema para vídeo**

Para reproducir archivos de vídeo digital, se recomienda una CPU 486DX a 66 MHz con 16MB RAM. Adicionalmente, se sugiere también una tarjeta de sonido capaz de reproducir sonido de 16 bits con un sintetizador de 8 notas y reproducción de MIDI.

Windows 95 instala automáticamente los controladores de Vídeo para Windows necesarios para reproducir archivos con la extensión .avi. Para reproducir archivos .jpg o .mov, se debe instalar también QuickTime para Windows.

Use el Panel de control de multimedia para comprobar las capacidades de multimedia de su PC.

 $\overline{P}$   $\overline{C}$   $\overline{C}$ 

### **Tipos de archivos de imágenes fotográficas y texturas**

Las fotografías son imágenes de mapa de bits, lo que significa que contienen valores de color para cada punto de su imagen. Las imágenes de mapas de bits pueden estar contenidas dentro de varios formatos de archivo distintos. Las texturas y fotografías contenidas en este CD multimedia están en formato .bmp. Contacte directamente con los proveedores individuales si precisa formatos de archivo distintos. Encontrará que suministran una amplia selección de tipos de archivo y resoluciones

La siguiente tabla lista los formatos de archivo más comunes para fotografías y texturas:

PowerPoint admite, entre otros, los siguientes formatos.

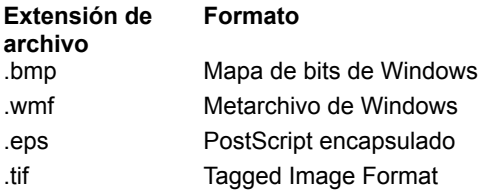

**Extensión de** 

### **Tipos de archivo de los archivos de sonido**

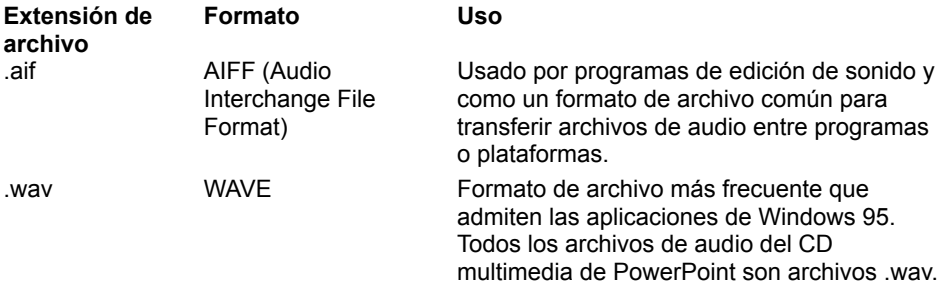

#### **Tipos de archivo de los archivos de vídeo y animación**

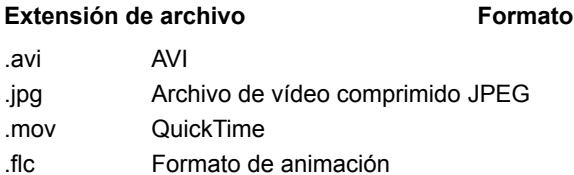

### **Información de contacto para Four Palms, Inc.**

Four Palms, Inc. 11260 Roger Bacon Drive Reston, VA 22090 Teléfono: 800-74PALMS Internacional: 703-834-0200 Fax: 703-834-0219 Cserve: 74252, 3632 Internet: fourpalmcd@aol.com

# **Información de contacto para Artbeats Software, Inc.**

Artbeats Software, Inc. PO Box 709 Myrtle Creek, OR 97457 Llamada gratuita: 1-800-444-9392 Teléfono: 503-863-4429 Fax: 503-863-4547

# **Información de contacto para Three D Graphics**

Three D Graphics 860 Via de la Paz Pacific Palisades, CA 90272 Llamada gratuita: 1-800-913-0008 Fax: 310-459-5822 Internet: 3dgraph@netcom.com

### **Información de contacto para PhotoDisc, Inc.**

PhotoDisc Inc. 2013 4th Avenue Seattle, WA 98121 Microsoft Network: PhotoDisc Digital Image Forum World Wide Web: http\\www.photodisc.com Internet: sales@photodisc.com o techsupport@photodisc.com America On-Line: Photodisc1 Llamada gratuita (EE.UU.): 1-800-528-3472 Fax: 206-441-9379 Teléfono fuera de los EE.UU.: 206-441-9355 Fax fuera de los EE.UU.: 206-441-9379 Teléfono desde Europa: +44(0)181 948 5322 Fax desde Europa: +44(0)181 332 9034

## **Información de contacto para Sense Interactive Corporation**

Sense Interactive Corporation 1412 West Alabama Houston, TX 77006 Llamada gratuita: 1-800-757-3676 Teléfono: 713-523-5757 Fax: 713-523-3057

# **Información de contacto para Network Music, Inc.**

Network Music, Inc. 15150 Avenue of Science San Diego, CA 92128 Llamada gratuita: 1-800-435-8448 Teléfono: 619-451-0883 Fax: 619-451-6409

# **Información de contacto para A Bit Better Corp.**

A Bit Better Corp. 127 Second Street Los Altos, CA 94022 Teléfono: 415-948-4766 Fax: 415-917-0151

# **Información de contacto para TC Visual**

TC Visual 6 Clay Hill Road Burghfield Common Reading, Berkshire Inglaterra, R.U. RG7 3HE

# **Información de contacto para Publishing Power**

Publishing Power, Inc. 127 Second Street Los Altos, CA 94022 Teléfono: 415-917-0117 Fax: 415-917-0151

### **La Síntesis de PowerPoint**

La Síntesis de PowerPoint de la carpeta PPQPrv es una introducción multimedia a PowerPoint. Fue diseñada y producida para Microsoft por Publishing Power usando Microsoft PowerPoint para Windows 95.

**EXECUTE:** Información de contacto para Publishing Power

### **La carpeta Ejemplos**

La carpeta Ejemplos contiene algunas presentaciones útiles de PowerPoint. Adicionalmente, los suministradores de elementos multimedia han incluido presentaciones de PowerPoint de ejemplo en las carpetas que contiene sus elementos multimedia. Puede abrir esas presentaciones directamente en presentación con diapositivas. Simplemente, haga clic en la presentación que desea ver con el botón secundario del *mouse* y después haga clic en **Presentación**.